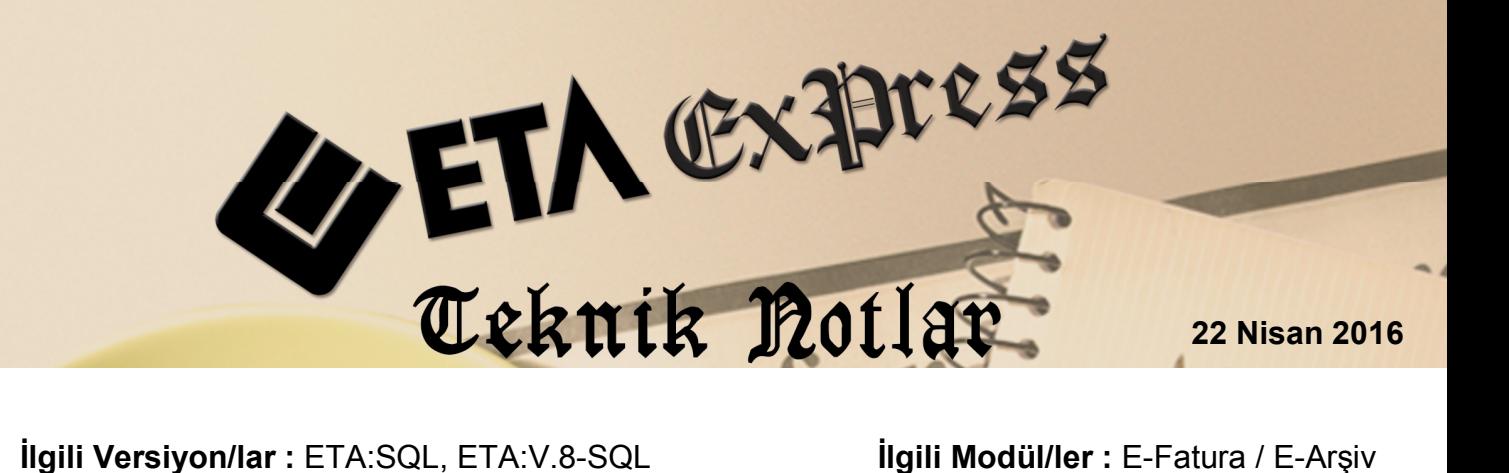

## **E-Fatura / E-Arşiv Faturalarının PDF Formatında Kayıt Edilmesi ve E-Posta Gönderilmesi**

E-Fatura ve E-Arşiv Faturası kapsamında fatura düzenleyen firmalar, faturalarını programımızda düzenleyip görüntüledikten sonra, bu faturaları PDF formatında kayıt edebilir ve E-Posta olarak gönderebilirler.

## **İşlem Adımları**

## **Görüntüleme İçin Gerekli Olan Parametrenin İşaretlenmesi**

Bu işlemin yapılabilmesi için fatura görüntüleyici olarak Net Browser seçilmelidir. E-Fatura modülünde. Servis  $\rightarrow$  Sabit Tanımlar  $\rightarrow$  Parametreler bölümüne girilir. Görüntüleyici (Browser) Seçimi bölümünden Eta.Net Browser işaretlenir ve Kayıt edilir.

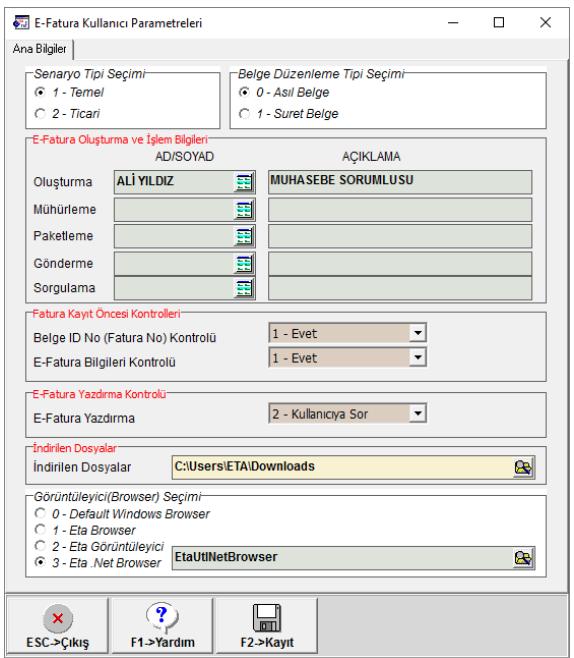

**Ekran 1:** Eta.Net Browser Seçimi

## **Etautlnetbrowser İçin Gerekli Olan Dosyaların Yüklenmesi**

EtaUtlNetBrowser isimli klasör programın yüklü olduğu klasörde ve güncel olmalıdır. Bilgisayarın işletim sistemine göre olan NetBrowserSetup klasör içindeki setup programları çalıştırılır ve kurulur.

Yapılan bu tanımlamalar sonunda E-Fatura veya E-Arşiv Faturaları görüntülendiğinde, görüntüleyicide PDF ve E-Posta butonları aktif hale gelir.

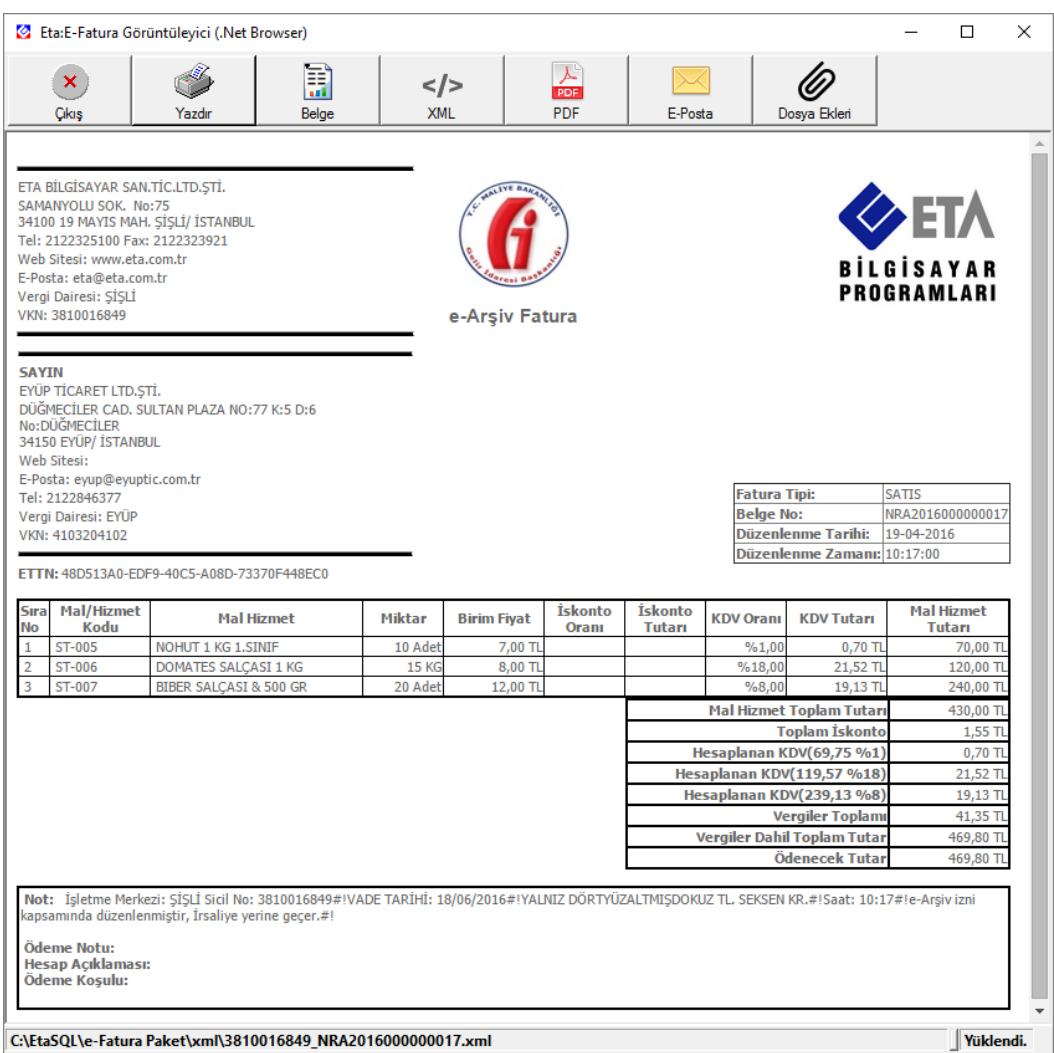

**Ekran 2:** Görüntüleme Ekranı

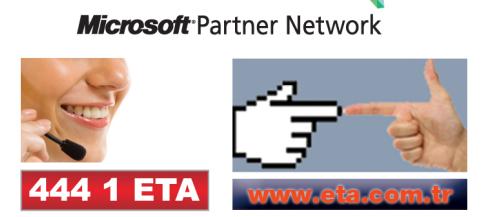